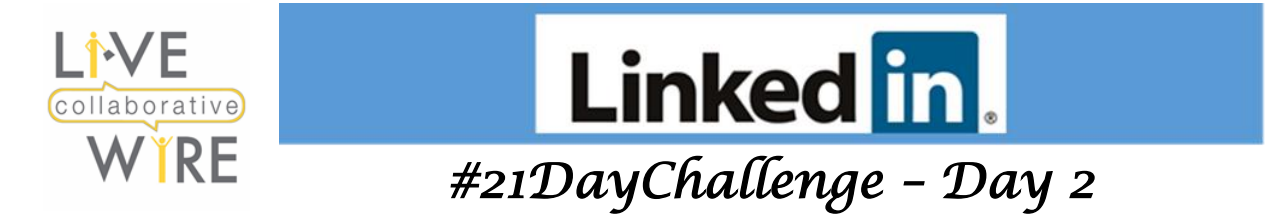

## **[Adding or Changing Your LinkedIn Profile Photo](https://www.linkedin.com/help/linkedin/answer/1615)**

- 1. Maximum file size is **8MB**.
- 2. **Profile photo:** Pixel size is between **400 (w) x 400 (h) pixels** and 7680 (w) x 4320 (h) pixels. Add photos that won't require much cropping.

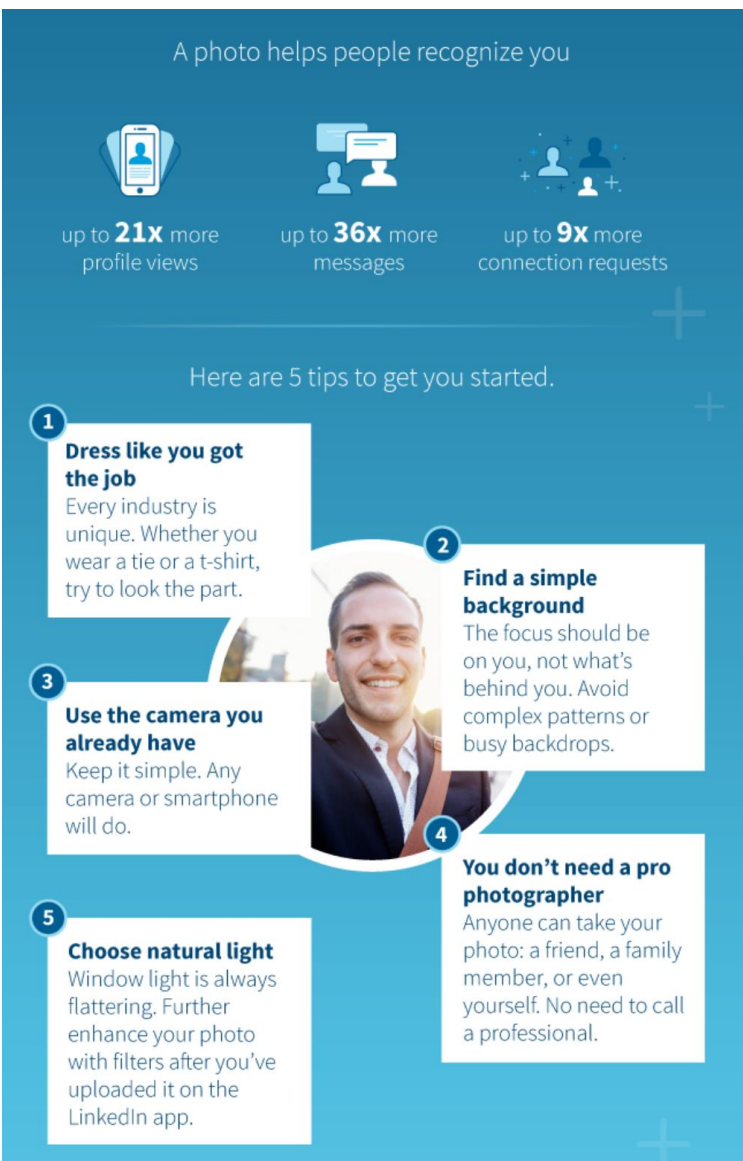

*Some examples of photos that are against LinkedIn policy and shouldn't be used are***:** Company Logos, Landscapes**,** Animals**,** Words or phrases.

LiveWire Collaborative [www.livewirecollaborative.com](http://www.livewirecollaborative.com/) [angela@livewirecollaborative.com](mailto:angela@livewirecollaborative.com) 617-612-5576

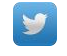

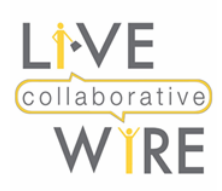

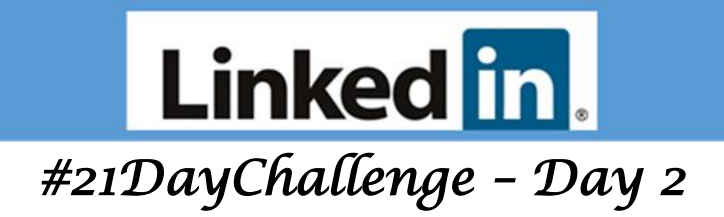

### **ProTips:**

- Apply the [rule of thirds](https://www.colesclassroom.com/using-rule-thirds-photography/) in the shot composition to make it more interesting; the subject should stand to the left or right a bit rather than dead center.
- Checkou[t Snappr Photo Analyzer](https://www.snappr.co/photo-analyzer/) which uses the latest research, combined with image recognition and machine learning technologies, to determine how well your photo will perform. It automatically provides a score based on It automatically scans your LinkedIn photo and provides a score based on: **Face** (Smile, Jawline, Squinch), **Composition** (Zoom, Rule of Thirds, Background) and **Editing** (Brightness, Contrast, Sharpness, Saturation, Colour Temperature)

Checkout my score below! Who knew "The Squinch" is real thing? That's when you only open your eyes a little when the camera goes off. Turns out that a little squinch is good. None is bad! The theory is wide open eyes commonly denote fear, on other hand slightly squinted eyes portray comfort and confidence.

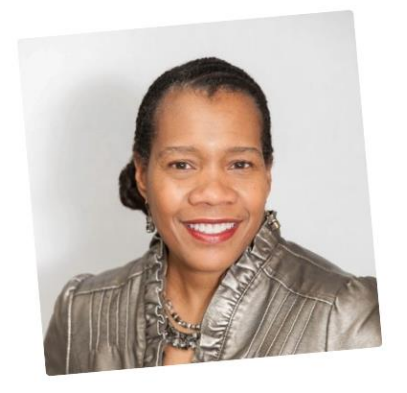

# **Angela's Photo Score:**

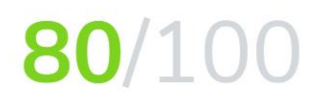

You've done pretty well. But there's always room for improvement, so check out our very actionable tips below.

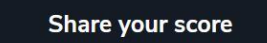

or upload another photo to analyze

### **Other Profile Photo Resources:**

[How to take a great profile photo](https://youtu.be/RSmXZOyff4U) (YouTube) [Introducing LinkedIn Photo Filters and Editing](https://youtu.be/eUviBrccwxs) (YouTube) [LinkedIn Profile Photo Tips: Introducing Photo Filters and Editing](https://blog.linkedin.com/2017/march/14/linkedin-profile-photo-tips-introducing-photo-filters-and-editing) [Picture Perfect: Make A Great First Impression with Your LinkedIn Profile Photo](https://business.linkedin.com/sales-solutions/blog/best-practices--linkedin-profile/2018/picture-perfect--make-a-great-first-impression-with-your-linkedi)

LiveWire Collaborative [www.livewirecollaborative.com](http://www.livewirecollaborative.com/) [angela@livewirecollaborative.com](mailto:angela@livewirecollaborative.com) 617-612-5576

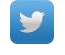

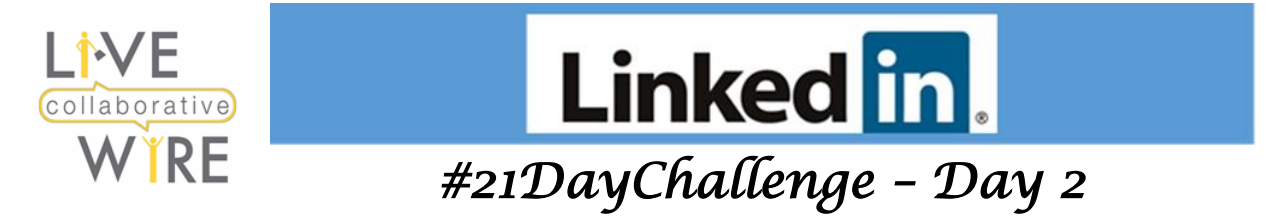

### **[Adding or Changing the Background Photo on Your Profile](https://www.linkedin.com/help/linkedin/answer/49960)**

Your background photo appears behind your profile photo in **[the introduction card on your profile](https://www.linkedin.com/help/linkedin/answer/38579)**. You can't edit your background photo from a mobile device, but you can make changes from our desktop site.

### **Adding a background photo**

To add a background photo:

- 1. Click the <sup>(Q)</sup> Me icon at the top of your LinkedIn homepage.
- 2. Click **View profile**.
- 3. Click the **Edit** icon in your introduction card.
- 4. In the **Edit intro** pop-up window, click the **Edit** icon on the top right corner of your background photo.

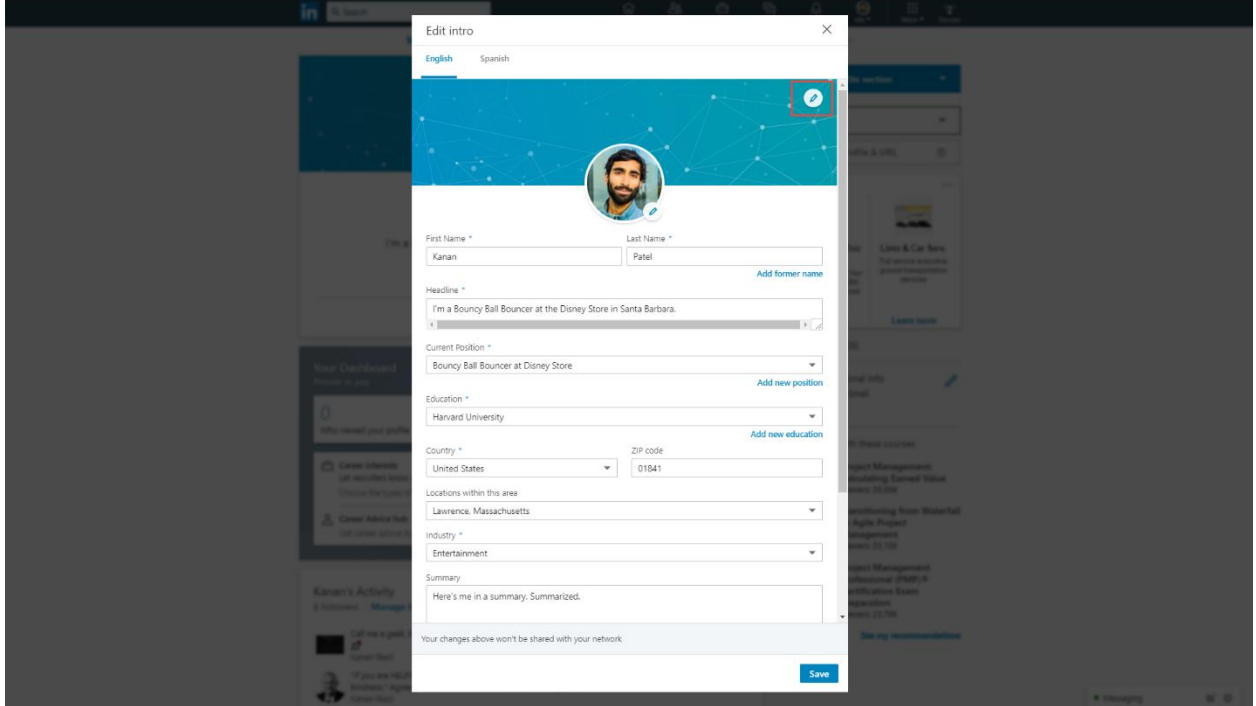

- 5. Select an image from your computer to upload and click **Open**.
- 6. Click **Apply**.
- 7. Click **Save**.

LiveWire Collaborative [www.livewirecollaborative.com](http://www.livewirecollaborative.com/) [angela@livewirecollaborative.com](mailto:angela@livewirecollaborative.com) 617-612-5576 [@angelapitter](http://@angelapitter) **in** [www.linkedin.com/in/angelapitter/](http://www.linkedin.com/in/angelapitter/)  $\mathbb{C}$ 2019 "All Rights Reserved"

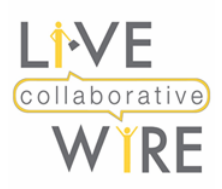

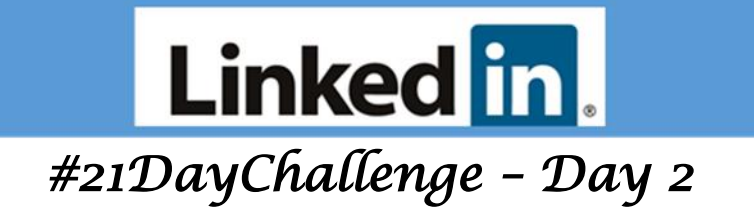

### **Repositioning, deleting, or changing a background photo**

To reposition, delete, or change a background photo:

- 1. Click the **Me** icon at the top of your LinkedIn homepage.
- 2. Click **View profile**.
- 3. Click the **Edit** icon in your introduction card.
- 4. In the **Edit intro** pop-up window, click the **Edit** icon on the top right corner of the background photo, and choose one of the following options:
	- **Reposition** to drag and reposition the image (option available on the image itself).
	- **Delete photo** to remove the image.
	- **Change photo** to change the current background photo.

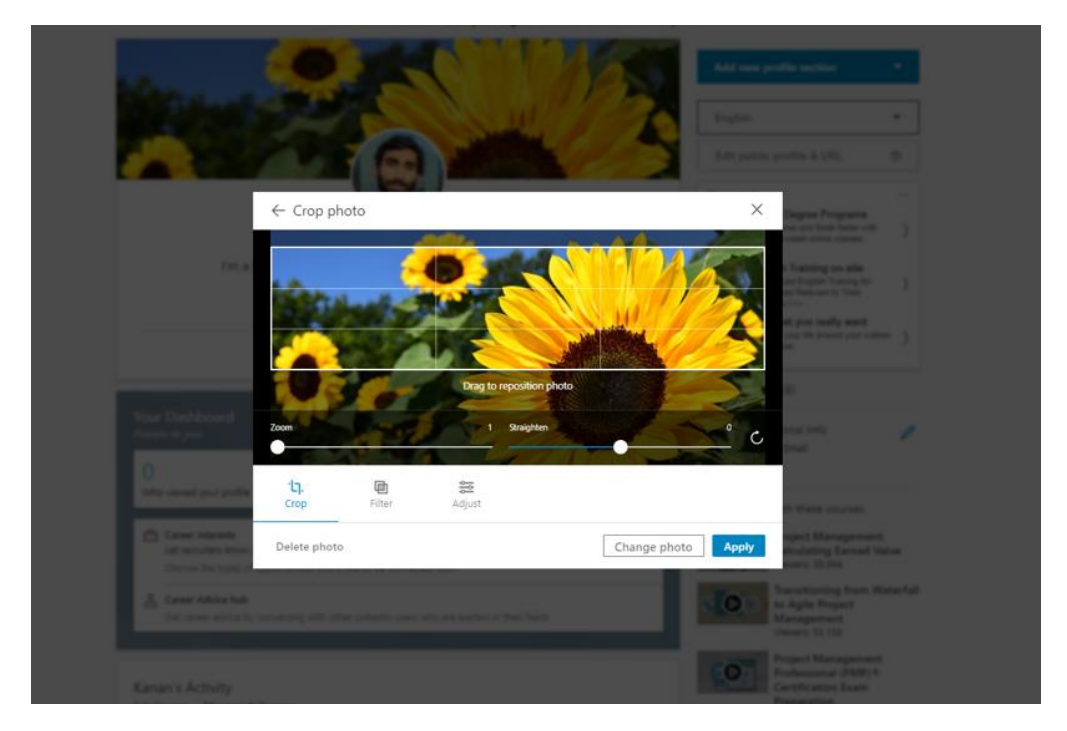

- 5. Click **Apply**.
- 6. Click **Save**.

### **Background photos must be:**

- **File type** JPG, GIF or PNG.
- No larger than **8MB**.
- Recommended pixel dimensions are **1584 (w) x 396 (h) pixels**.

LiveWire Collaborative [www.livewirecollaborative.com](http://www.livewirecollaborative.com/) [angela@livewirecollaborative.com](mailto:angela@livewirecollaborative.com) 617-612-5576

[@angelapitter](http://@angelapitter)  $\Box$  [www.linkedin.com/in/angelapitter/](http://www.linkedin.com/in/angelapitter/)  $\mathbb{C}$ 2019 "All Rights Reserved"